# **LUDLUM MEASUREMENTS, INC. DIMENSION CONFIGURATION MANAGER SOFTWARE MANUAL**

**March 2020**

**Version 2.1.0**

# **LUDLUM MEASUREMENTS, INC. DIMENSION CONFIGURATION MANAGER SOFTWARE MANUAL**

**March 2020**

**Version 2.1.0**

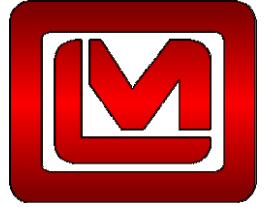

**LUDLUM MEASUREMENTS, INC.** 501 OAK STREET, P.O. BOX 810 SWEETWATER, TEXAS 79556 325-235-5494, FAX: 325-235-4672

# **Table of Contents**

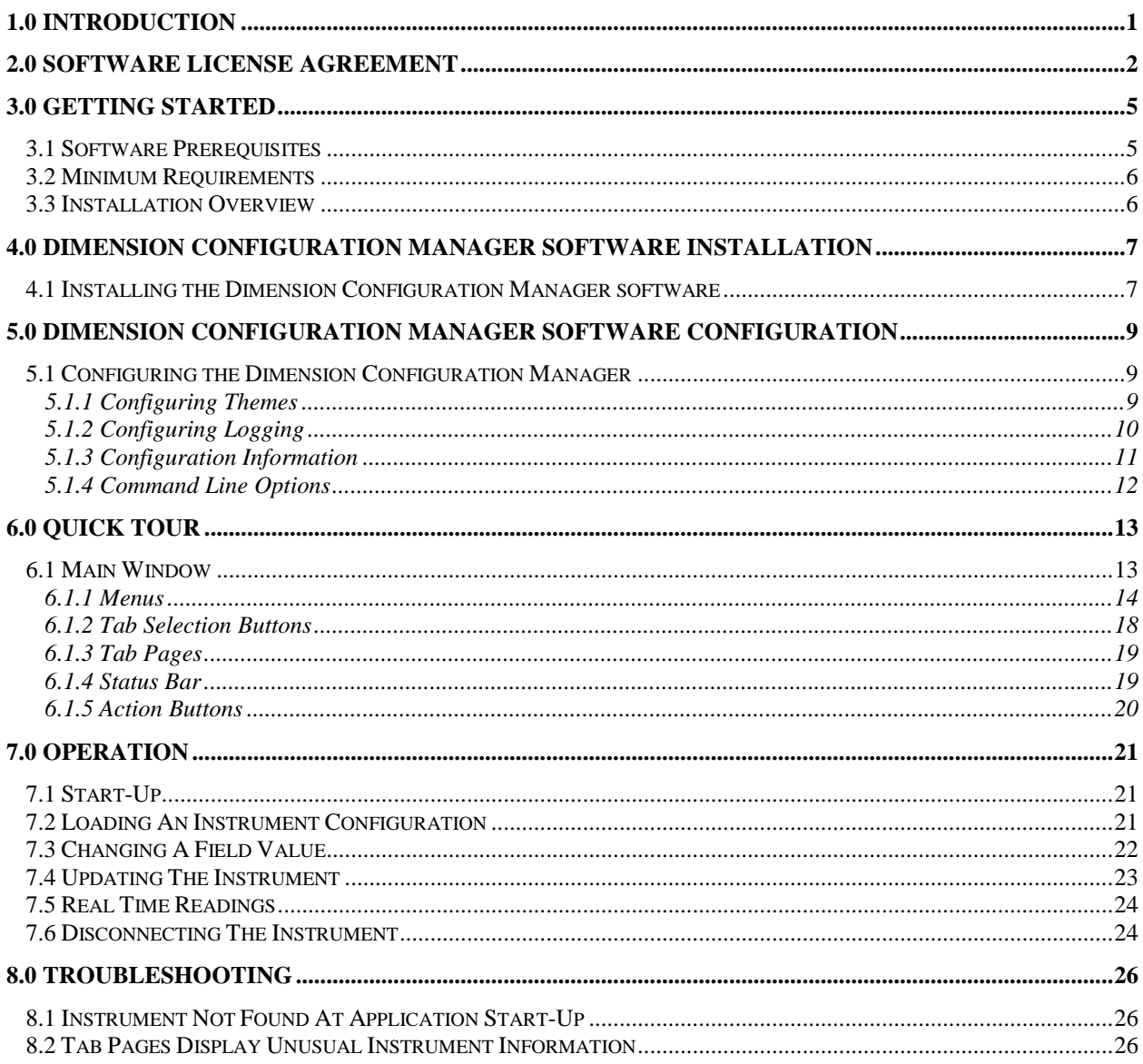

<span id="page-6-0"></span>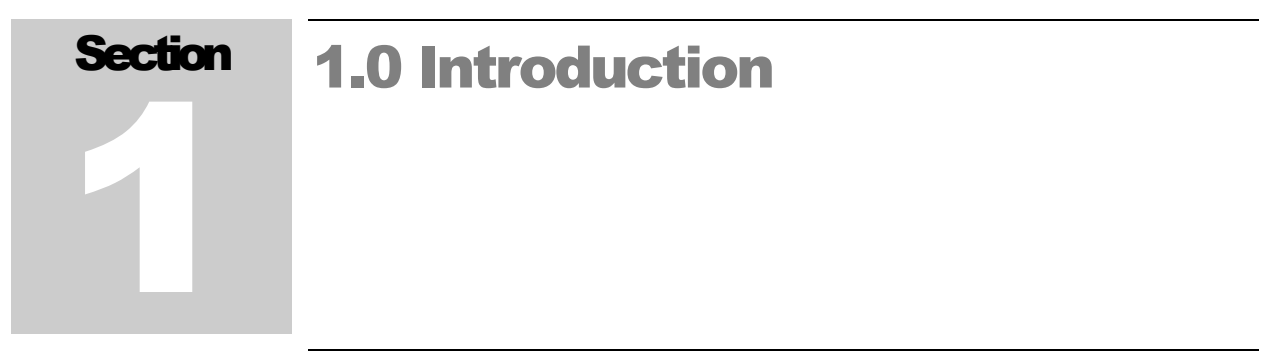

The Ludlum Dimension Configuration Manager software is a software package that calibrates any of the Dimension product line of instruments. Calibration and configuration of the Dimension product line requires a special USB cable for communication between the Dimension Configuration Manager software and the instrument. This manual covers the installation and configuration of the Dimension Configuration Manager software.

See Section [4.0 Dimension Configuration Manager](#page-12-0) Software Installation for installation instructions.

<span id="page-7-0"></span>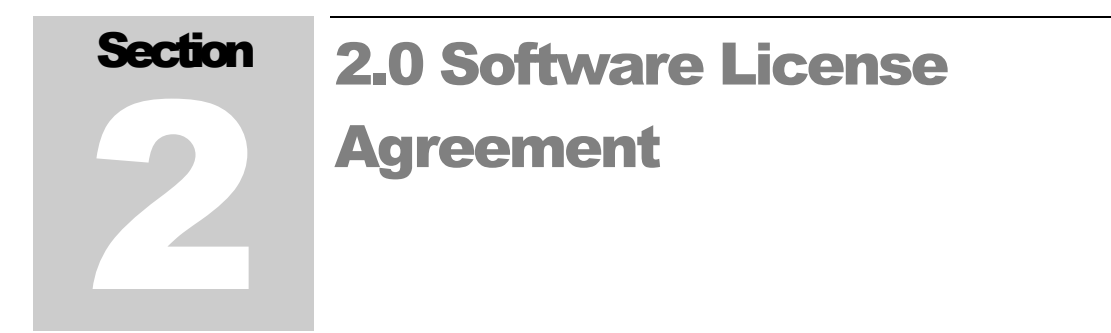

#### **BY INSTALLING THIS SOFTWARE, YOU ARE CONSENTING TO BE BOUND BY THIS AGREEMENT. IF YOU DO NOT AGREE TO ALL OF THE TERMS OF THIS AGREEMENT, DO NOT INSTALL THE PRODUCT.**

Single User License Grant: Ludlum Measurements, Inc. ("Ludlum") and its suppliers grant to Customer ("Customer") a nonexclusive and nontransferable license to use the Ludlum software ("Software") in object code form solely on a single central processing unit owned or leased by Customer or otherwise embedded in equipment provided by Ludlum.

Customer may make one (1) archival copy of the Software provided Customer affixes to such copy all copyright, confidentiality, and proprietary notices that appear on the original.

**EXCEPT AS EXPRESSLY AUTHORIZED ABOVE, CUSTOMER SHALL NOT: COPY, IN WHOLE OR IN PART, SOFTWARE OR DOCUMENTATION; MODIFY THE SOFTWARE; REVERSE COMPILE OR REVERSE ASSEMBLE ALL OR ANY PORTION OF THE SOFTWARE; OR RENT, LEASE, DISTRIBUTE, SELL, OR CREATE DERIVATIVE WORKS OF THE SOFTWARE.** 

Customer agrees that aspects of the licensed materials, including the specific design and structure of individual programs, constitute trade secrets and/or copyrighted material of Ludlum. Customer agrees not to disclose, provide, or otherwise make available such trade secrets or copyrighted material in any form to any third party without the prior written consent of Ludlum. Customer agrees to implement reasonable security measures to protect such trade secrets and copyrighted material. Title to Software and documentation shall remain solely with Ludlum.

**LIMITED WARRANTY**. Ludlum warrants that for a period of ninety (90) days from the date of shipment from Ludlum: (i) the media on which the Software is furnished will be free of defects in materials and workmanship under normal use; and (ii) the Software substantially conforms to its published specifications. Except for the foregoing, the Software is provided AS IS. This limited warranty extends only to Customer as the original licensee. Customer's exclusive remedy and the entire liability of Ludlum and its suppliers under this limited warranty will be, at Ludlum or its service center's option, repair, replacement, or refund of the Software if reported (or, upon request, returned) to the party supplying the Software to Customer. In no event does Ludlum warrant that the Software is

error free or that Customer will be able to operate the Software without problems or interruptions.

This warranty does not apply if the software (a) has been altered, except by Ludlum, (b) has not been installed, operated, repaired, or maintained in accordance with instructions supplied by Ludlum, (c) has been subjected to abnormal physical or electrical stress, misuse, negligence, or accident, or (d) is used in ultra hazardous activities.

**DISCLAIMER. EXCEPT AS SPECIFIED IN THIS WARRANTY, ALL EXPRESS OR IMPLIED CONDITIONS, REPRESENTATIONS, AND WARRANTIES INCLUDING, WITHOUT LIMITATION, ANY IMPLIED WARRANTY OF MERCHANTABILITY, FITNESS FOR A PARTICULAR PURPOSE, NONINFRINGEMENT OR ARISING FROM A COURSE OF DEALING, USAGE, OR TRADE PRACTICE, ARE HEREBY EXCLUDED TO THE EXTENT ALLOWED BY APPLICABLE LAW. IN NO EVENT WILL LUDLUM OR ITS SUPPLIERS BE LIABLE FOR ANY LOST REVENUE, PROFIT, OR DATA, OR FOR SPECIAL, INDIRECT, CONSEQUENTIAL, INCIDENTAL, OR PUNITIVE DAMAGES HOWEVER CAUSED AND REGARDLESS OF THE THEORY OF LIABILITY ARISING OUT OF THE USE OF OR INABILITY TO USE THE SOFTWARE EVEN IF LUDLUM OR ITS SUPPLIERS HAVE BEEN ADVISED OF THE POSSIBILITY OF SUCH.** 

**DAMAGES**. In no event shall Ludlum's or its suppliers' liability to Customer, whether in contract, tort (including negligence), or otherwise, exceed the price paid by Customer. The foregoing limitations shall apply even if the above-stated warranty fails of its essential purpose. **SOME STATES DO NOT ALLOW LIMITATION OR EXCLUSION OF LIABILITY FOR CONSEQUENTIAL OR INCIDENTAL DAMAGES**.

The above warranty DOES NOT apply to any beta software, any software made available for testing or demonstration purposes, any temporary software modules or any software for which Ludlum does not receive a license fee. All such software products are provided AS IS without any warranty whatsoever.

This License is effective until terminated. Customer may terminate this License at any time by destroying all copies of Software including any documentation. This License will terminate immediately without notice from Ludlum if Customer fails to comply with any provision of this License. Upon termination, Customer must destroy all copies of Software.

Software, including technical data, is subject to U.S. export control laws, including the U.S. Export Administration Act and its associated regulations, and may be subject to export or import regulations in other countries. Customer agrees to comply strictly with all such regulations and acknowledges that it has the responsibility to obtain licenses to export, re-export, or import Software.

This License shall be governed by and construed in accordance with the laws of the State of Texas, United States of America, as if performed wholly within the state and without giving effect to the principles of conflict of law. If any portion hereof is found to be void or unenforceable, the remaining provisions of this License shall remain in full force and effect. This License constitutes the entire

License between the parties with respect to the use of the Software.

Restricted Rights - Ludlum's software is provided to non-DOD agencies with RESTRICTED RIGHTS and its supporting documentation is provided with LIMITED RIGHTS. Use, duplication, or disclosure by the Government is subject to the restrictions as set forth in subparagraph "C" of the Commercial Computer Software - Restricted Rights clause at FAR 52.227-19. In the event the sale is to a DOD agency, the government's rights in software, supporting documentation, and technical data are governed by the restrictions in the Technical Data Commercial Items clause at DFARS 252.227-7015 and DFARS 227.7202. Manufacturer is Ludlum Measurements, Inc. 501 Oak Street Sweetwater, Texas 79556.

<span id="page-10-0"></span>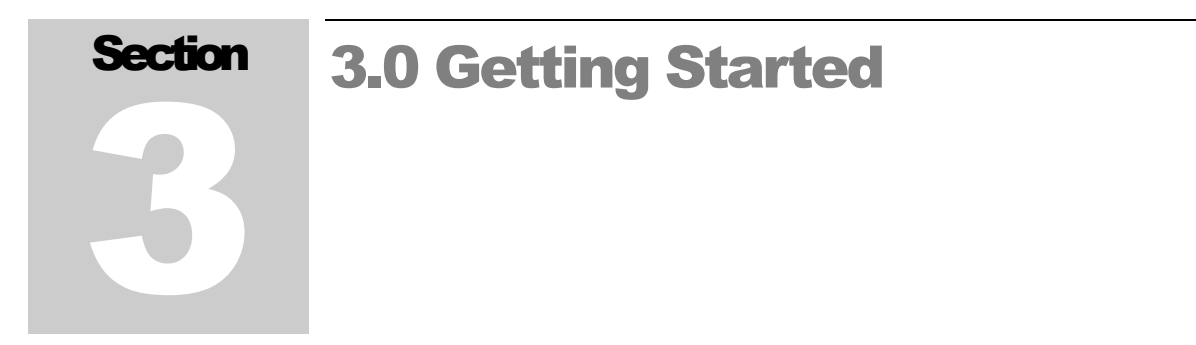

The Dimension Configuration Manager software can run on both desktop and server operating systems and also can be installed on a virtual machine. It is necessary for all components to be installed on a single computer.

# <span id="page-10-1"></span>3.1 Software Prerequisites

The following software must be installed on the network and working before installing the Dimension Configuration Manager software. Any software prerequisites that are from Microsoft can be downloaded at [http://www.microsoft.com/download/.](http://www.microsoft.com/download/)

- Windows Installer 3.1 or later. Windows Installer is not included on the installation media.
- Internet Explorer 5.01 or later. Internet Explorer is not included on the installation media.
- .NET Framework 4 Client Profile or later. .NET Framework 4 Client Profile is included on the installation media.
- FTDI Virtual COM Port Driver version 2.08.14 or later. FTDI Virtual COM Port Driver is included on the installation media and can be downloaded automatically from Windows Update (with an available Internet connection) or manually downloaded from FTDI's web site [http://www.ftdichip.com/Drivers/VCP.htm.](http://www.ftdichip.com/Drivers/VCP.htm) The installation documentation for the supported versions of Windows are included in the Documentation directory on the installation CD.

See the appropriate installation documentation for the above items.

# <span id="page-11-0"></span>3.2 Minimum Requirements

- **Supported Operating Systems**: Windows 7, Windows 7 Service Pack 1, Windows Server 2003 Service Pack 2, Windows Server 2008, Windows Server 2008 R2, Windows Server 2008 R2 SP1, Windows Vista Service Pack 1, Windows XP Service Pack 3
- Recommended Minimum: Pentium 1 GHz or higher with 512 MB RAM or more (1 GB or more is recommended)
- 2.5 GB of free hard disk space

# <span id="page-11-1"></span>3.3 Installation Overview

The installation requires all of the components to be installed on a single computer or virtual machine. The steps are:

- 1. Install any required prerequisites.
- 2. Install the Dimension Configuration Manager software.

<span id="page-12-0"></span>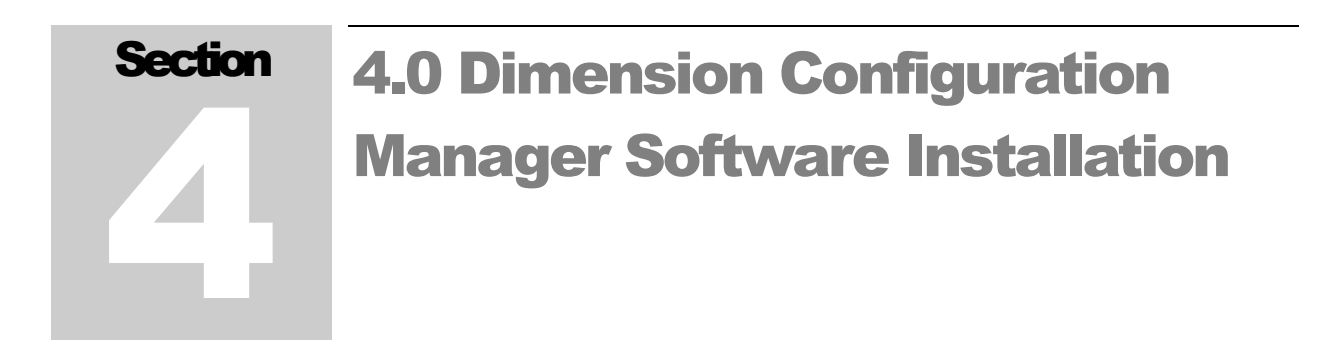

# <span id="page-12-1"></span>4.1 Installing the Dimension Configuration Manager software

To install, run LMIDimCfgMgr.MSI (which can be found on the installation media) and follow the on-screen prompts.

The installation program requires administrator privileges. Some versions of Windows, usually Professional and above, will prompt you to allow the installation program to make changes on this computer:

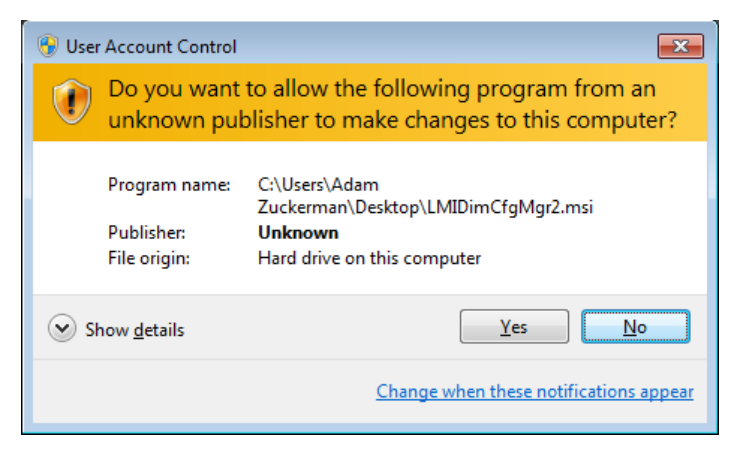

Figure 1 - User Account Control window on Windows 7 Professional

Click on the Yes button to continue the installation.

You will be prompted to accept the End User License Agreement. Should you choose not to accept the agreement, the installation will exit without installing the application.

Next, you will be given the choice of which type of installation you want to perform. For most situations, the typical installation type will be sufficient. If you wish to modify which components are installed, choose the custom installation type.

If you choose the custom installation, you will be prompted for which components you want to install and a folder to install the application.

The default installation location is:

| <b>System Type</b> | Location                                            |
|--------------------|-----------------------------------------------------|
| 32 bit Windows     | C:\Program Files\Ludlum Measurements, Inc\DCM       |
|                    |                                                     |
| 64 bit Windows     | C:\Program Files (x86)\Ludlum Measurements, Inc\DCM |

You are ready to install the application.

When the application installation completes successfully, a window with the latest information about the application will be displayed.

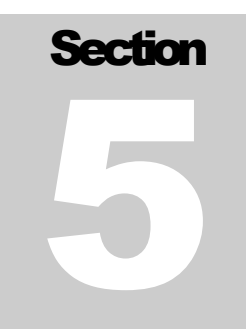

# <span id="page-14-0"></span>5.0 Dimension Configuration Manager Software Configuration

# <span id="page-14-1"></span>5.1 Configuring the Dimension Configuration Manager

The Dimension Configuration Manager software currently has two settings that can be configured:

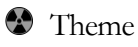

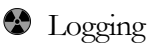

 $\bullet$  Configuration...

<span id="page-14-2"></span>5.1.1 Configuring Themes

You can configure the color theme used by the Dimension Configuration Manager software by choosing from the menu Options → Theme → *theme color*.

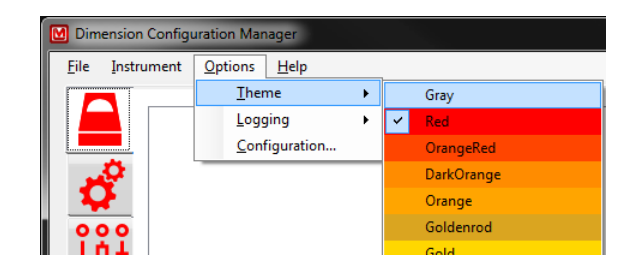

Figure 2 - Selecting the color theme

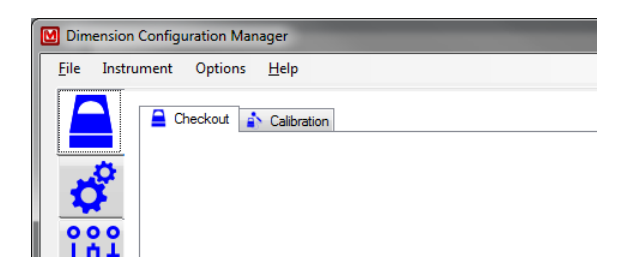

#### Figure 3 - Example of the blue theme in use

<span id="page-15-0"></span>5.1.2 Configuring Logging

You can configure the level of logging to be performed by the Dimension Configuration Manager software by choosing from the menu Options → Logging → *logging level*.

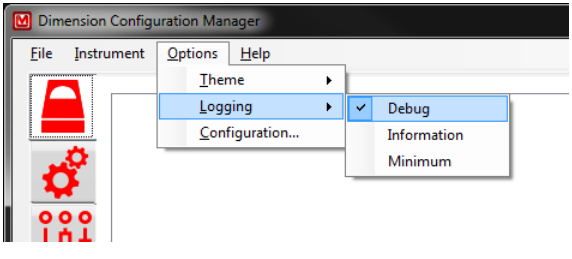

Figure 4 - Selecting the logging level

The Dimension Configuration Manager software currently has three logging levels:

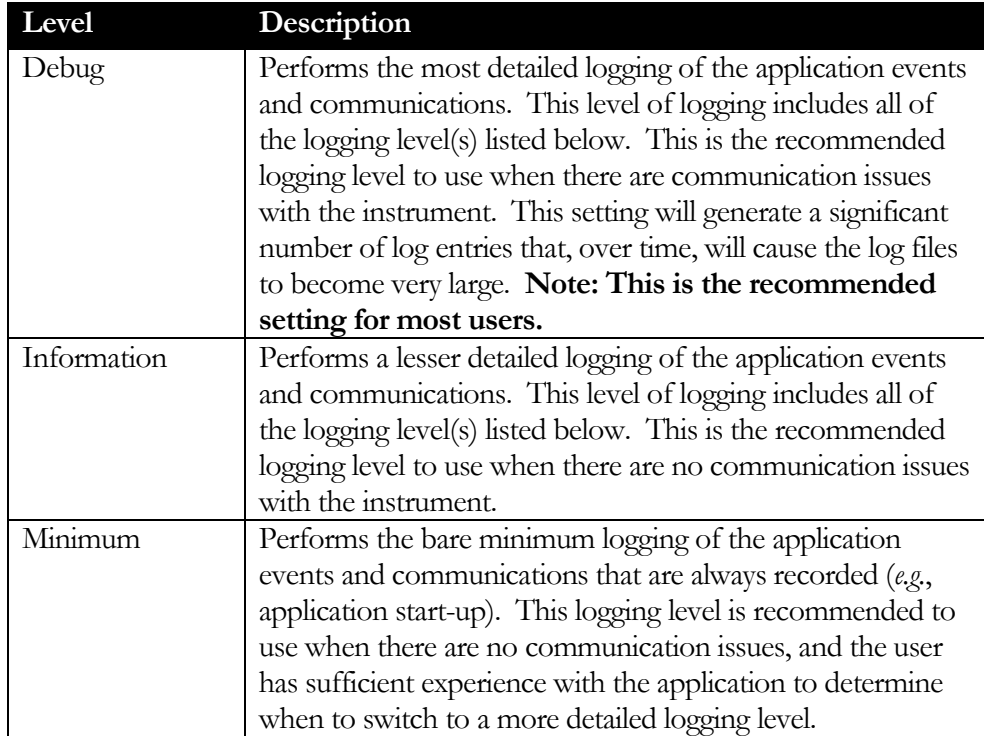

<span id="page-16-0"></span>5.1.3 Configuration Information

You can configure the information displayed on the reports. Two fields are provided on the Configure Information window. Company Name is the name of the company that will be displayed on all reports. Company Information is any supplemental information (i.e., Address, Phone, Fax, web site, etc.) that will be displayed on all reports.

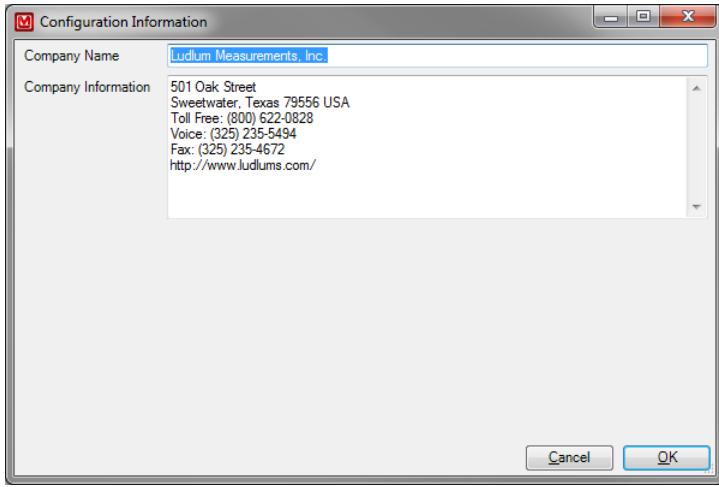

Figure 5 - Configure Information window

# <span id="page-17-0"></span>5.1.4 Command Line Options

You can configure the Dimension Configuration Manager software by using command line options. Each command line option must start with a forward slash (/) and be separated by a space.

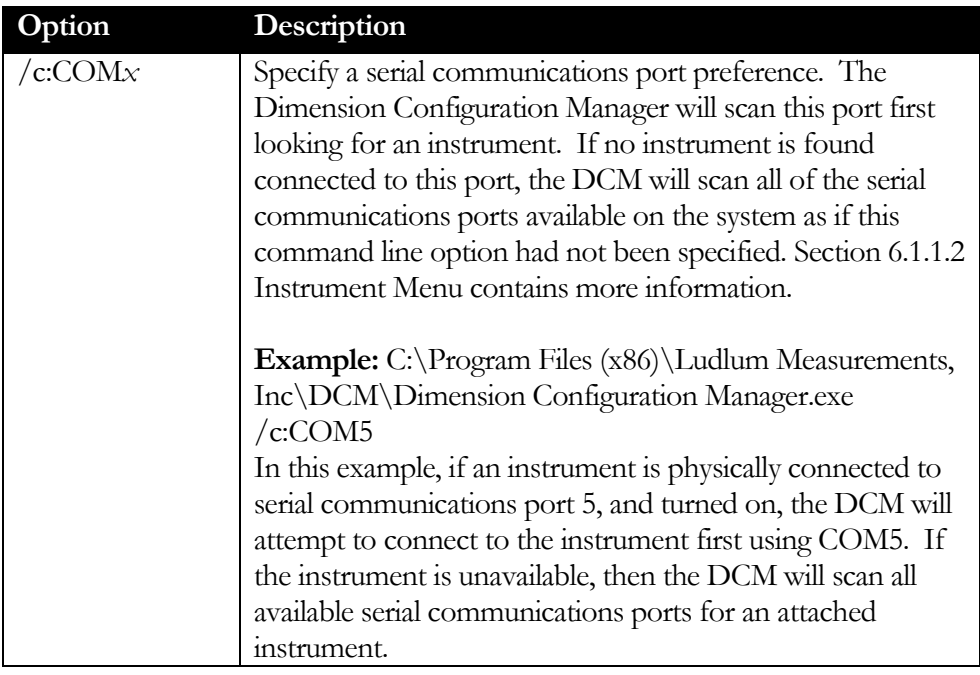

<span id="page-18-0"></span>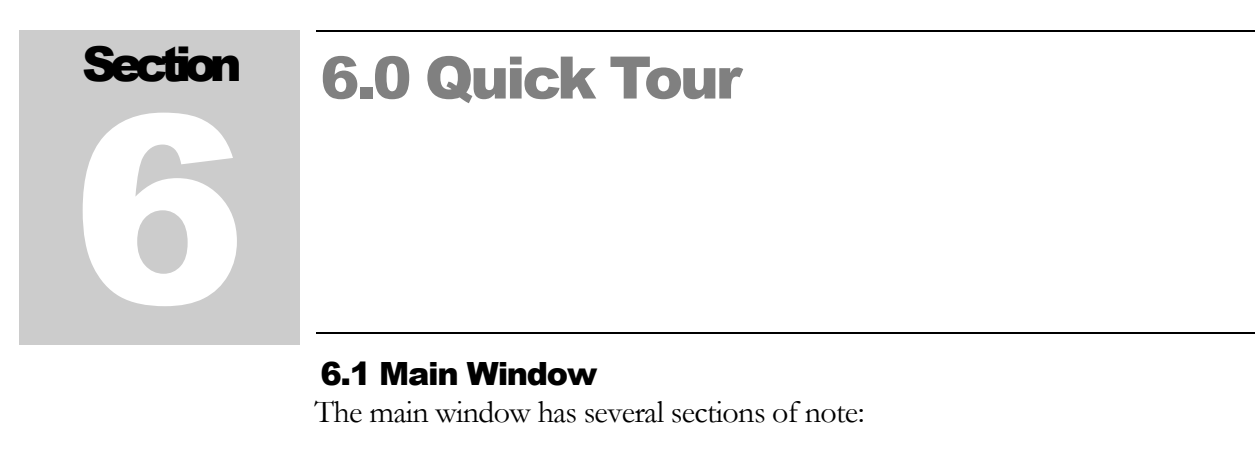

<span id="page-18-1"></span>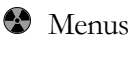

 $\bullet$  Tab selection buttons

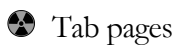

Status bar

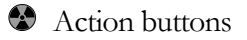

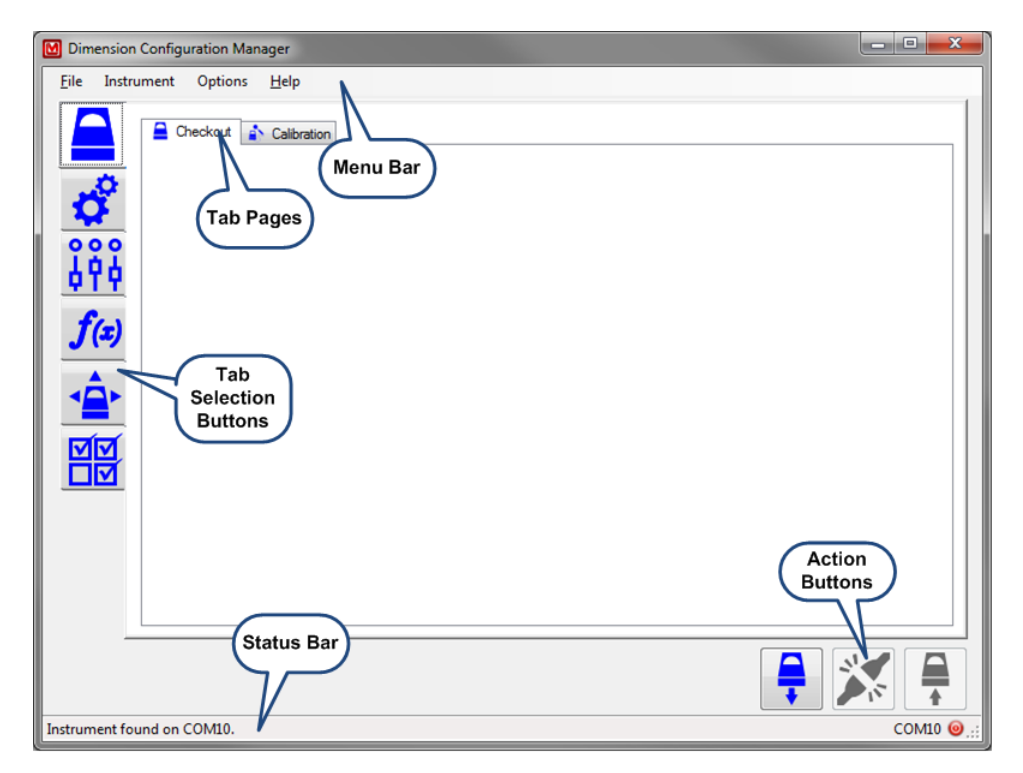

Figure 6 - Main window

<span id="page-19-0"></span>6.1.1 Menus

#### **6 . 1 . 1 . 1 F I L E M E N U**

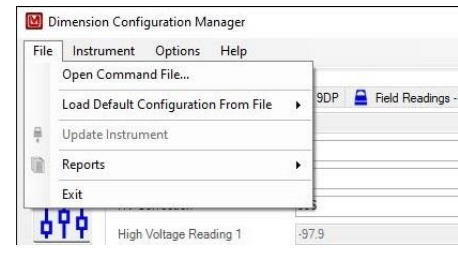

Figure 7 - File menu

#### **Command File**

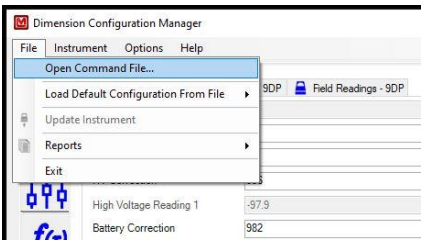

Figure 8 - File menu → Load Default Configuration From File → *available instrument models*

Command files (referred to as configuration files) are used to make configuration changes to an instrument. These files can be installed on a USB thumbdrive and plugged into an instrument anytime it is powered on to make configuration changes. This menu option allows the user to use the Dimension Configuration Manager to send these configuration files without the use of a USB thumbdrive.

#### Load Default Configuration From File → *available instrument models*

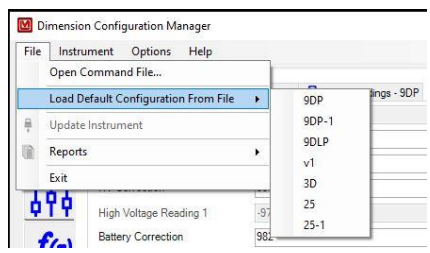

Figure 9 - File menu → Load Default Configuration From File → *available instrument models*

Pick a model from the menu, and the application loads a factory default configuration. No instrument or cable is required to be connected for this to

function. You will not be able to perform any updates or real time readings using this method to load a configuration.

Update Instrument

Communicate changes to the instrument. This menu item is equivalent to the Update Instrument button on the Tab Selection buttons.

#### Reports → *available reports*

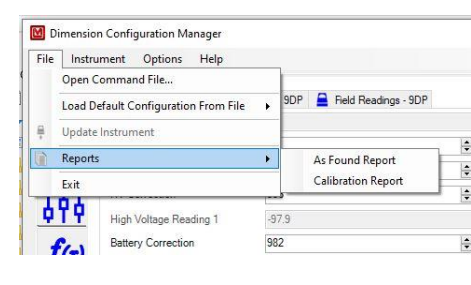

Figure 10 - Reports → *available reports*

The application currently has two reports that can be generated from a connected instrument: As Found; and Calibration. You will receive a warning if you attempt to print a report without a connected instrument.

# <sup>2</sup> Exit

Disconnects from the instrument and shuts down the application.

#### <span id="page-20-0"></span>**6 . 1 . 1 . 2 I N S T R U M E N T M E N U**

|      |            | <b>Dimension Configuration Manager</b> |                 |        |                      |
|------|------------|----------------------------------------|-----------------|--------|----------------------|
| File | Instrument | Options<br>Help                        |                 |        |                      |
|      |            | <b>Scan For Instrument</b>             | F4              |        |                      |
|      |            | <b>Load Configuration</b>              | F5              |        | Field Readings - 9DP |
|      |            | <b>Disconnect From Instrument</b>      | F8              |        |                      |
|      |            | <b>Real Time Readings</b>              | F <sub>12</sub> |        |                      |
|      | Backup     |                                        |                 |        |                      |
|      | Restore    |                                        |                 |        |                      |
|      |            | High Voltage Reading 1                 |                 | $-976$ |                      |

Figure 11 - Instrument menu

Scan For Instrument

Perform a scan of all available serial ports (RS-232 and virtual) for an instrument. Results of the scan will be displayed in the status bar. If an instrument is found, the port name will be displayed next to the connection status indicator. Otherwise, it will display "N/A".

 $\bullet$  Load Configuration

Connect to the instrument. Some instruments will change the display to indicate a connected state. The connection status indicator will change to green. The application will query the instrument for its current settings, displaying them on various tab pages.

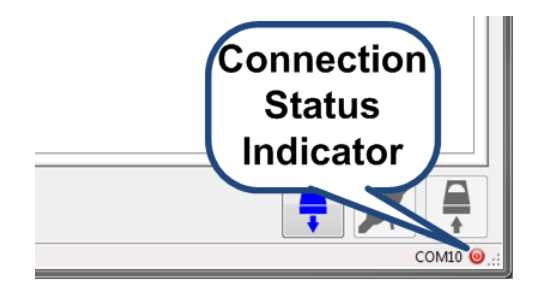

Figure 12 - Connection status showing connected

Disconnect From Instrument

Disconnect from the instrument. This will also stop the real time readings (if currently started). Some instruments will change the display to indicate a disconnected state. The connection status indicator will change to red.

| COM10 <sup>C</sup> | -1 |
|--------------------|----|
|                    |    |

Figure 13 - Connection status showing disconnected

Real Time Readings

| File |   | Instrument | <b>Options</b>                    | Help |                 |                      |
|------|---|------------|-----------------------------------|------|-----------------|----------------------|
|      |   |            | <b>Scan For Instrument</b>        |      | F4              |                      |
|      |   |            | <b>Load Configuration</b>         |      | F5              | Field Readings - 9DP |
|      | × |            | <b>Disconnect From Instrument</b> |      | F8              |                      |
|      |   |            | <b>Real Time Readings</b>         |      | F <sub>12</sub> |                      |
|      |   | Backup     |                                   |      |                 |                      |
|      |   | Restore    |                                   |      |                 |                      |

Figure 14 - Instrument menu

Turn on or off the real time readings being sent from the instrument. Real time readings are displayed on any scale/meter face being displayed. This menu item is disabled until a connection to an instrument is made.

<sup>2</sup> Backup

Perform a backup of the instrument's settings. Upon completion of the backup, the instrument will reboot. This menu item is disabled until a connection to an instrument is made.

**Restore** 

Disconnects from the instrument and shuts down the application. Upon completion of the restore, the instrument will reboot. This menu item is disabled until a connection to an instrument is made.

#### **6 . 1 . 1 . 3 O PT I O N S M E N U**

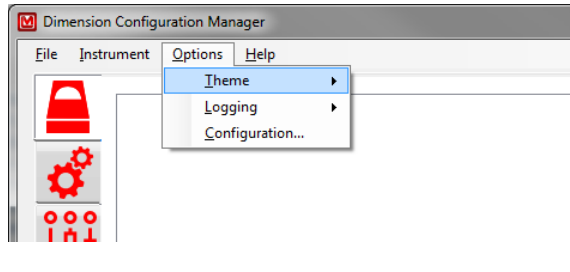

Figure 15 - Options menu

This menu and its options are covered in Section [5.1 Configuring the](#page-14-1)  [Dimension Configuration Manager.](#page-14-1)

#### **6 . 1 . 1 . 4 H E L P M E N U**

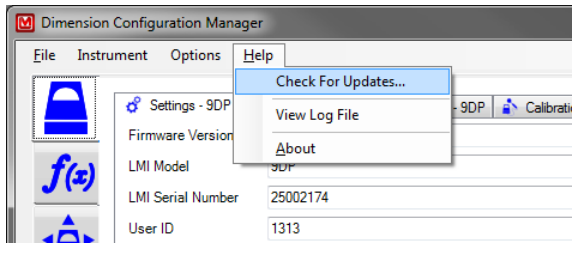

Figure 16 - Help menu

**C** Check for updates

Check for application and configuration updates through the Internet.

**View Log File** 

View the log file contents.

<sup>2</sup> About

Open a window that shows version information about the application and configuration files.

<span id="page-23-0"></span>6.1.2 Tab Selection Buttons

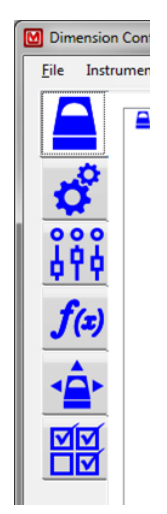

Figure 17 - Tab Selection buttons

Click on one of the tab selection buttons to make that set of tabs visible. With this version of the application, only the Instrument, Settings, Controls, Functions, and View tabs are available. The Instrument tab selection will contain fields relating to the instrument board settings. The Settings tab selection will contain fields relating to the instrument's primary configuration settings. The Controls tab selection will contain fields relating to the audio and lighting of the instrument. The Functions tab selection will contain fields relating to the configuration of system-wide function availability. The View tab selection will contain a Control tab page and individual view configuration tab pages.

<span id="page-24-0"></span>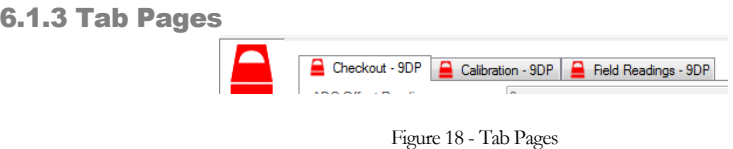

Each of the tab pages contains fields for different configuration items on the instrument. Each instrument model (9DP, 9DP-1, 9DLP, 3D, 3D+, etc.) will have different controls displayed on each of the tabs. While some of the tabs may contain exactly the same fields between models, this should not be expected.

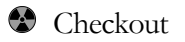

This tab page will contain fields that are used to configure the instrument's main board settings. This is primarily for the voltage and battery settings.

# **Calibration**

This tab page will contain fields that are used to configure the instrument's detector calibration settings. This is primarily for the calibration constants settings. The real-time readings display is usually on this tab page.

# $\bullet$  Field Readings

This tab page will contain fields that are used to display field strengths and readings only on reports. Values entered into the fields on this tab are not stored on the instrument or anywhere else.

<span id="page-24-1"></span>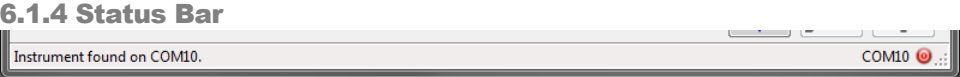

Figure 19 - Status bar

The status bar is divided into three sections. The left side is the status message area. On the right side are the serial communications port name and the connection status icon.

Performing various actions within the application will change the status message. Some actions will also display a pop-up window with detailed information.

<span id="page-25-0"></span>6.1.5 Action Buttons

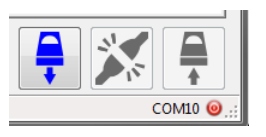

Figure 20 - Action buttons

The three action buttons are (from left to right): Load Configuration From The Instrument; Disconnect From The Instrument; and Update The Instrument. The Load Configuration From The Instrument action button is enabled when an instrument has been located on an available serial communications port. Refer to Section [7.2 Loading An Instrument Configuration](#page-26-2) for more information about the connected state. The Disconnect From The Instrument action button is enabled once a connection has been made with an instrument and disabled when the connection has been closed. Refer to Section [6.1.1.2](#page-20-0)  [Instrument Menu](#page-20-0) for more information about the connected state. The Update The Instrument action button is enabled when a change has been made to a field that has not been sent to the instrument. Refer to Section [7.4 Updating The](#page-28-0)  [Instrument](#page-28-0) for more information about updating the instrument.

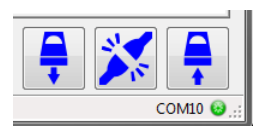

Figure 21 - Action buttons when an instrument is connected and a field is ready to update to the instrument

# <span id="page-26-0"></span>7.0 Operation Section 7

The Dimension Configuration Manager software performs a specific function utilizing generic methodologies. Application operations are discussed from a generic instrument standpoint. Instrument specific operations (checkout and calibration) are documented separately.

# <span id="page-26-1"></span>7.1 Start-Up

When the application starts, many functions are performed automatically for you. At the start of the application, the application will scan for the instrument. If the instrument is connected and powered up, the application will display the serial communications port name in the right section of the status bar. If your computer is connected to the Internet, the application will also check for any updates.

# <span id="page-26-2"></span>7.2 Loading An Instrument Configuration

If a serial communications port name is displayed in the right section of the status bar, you can load an instrument configuration by choosing Instrument → Load Configuration from the menus or by pressing the F5 key on your keyboard. The application will set the instrument into a connected state. On some instruments, this will change the instrument display. Fields will be loaded onto the tab pages with the current settings from the instrument. Please refer to the instrument specific documentation for checkout and calibration for a list of fields, acceptable values, and definitions that will be on each tab page.

**Note:** If the instrument model loads a current date and/or time, the date/time field will be at the time the application requested the information from the instrument. Current date/time fields do not update as time progresses.

<span id="page-26-3"></span>When the application is in a connected state with the instrument, the connection status indicator will change to green. While the connection status indicator is green, you should not physically disconnect the instrument from the computer without first instructing the application to disconnect from the instrument.

1

# 7.3 Changing A Field Value

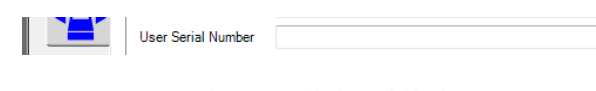

User Serial Number ABC1234567890

Figure 22 - A blank text field value

Changing the value of a field is dependent on the type of field being displayed. Text fields can display any type of text available. While the field entry is not restricted to a specific type of text (e.g., numbers), the purpose of the field may require that the field be numeric.

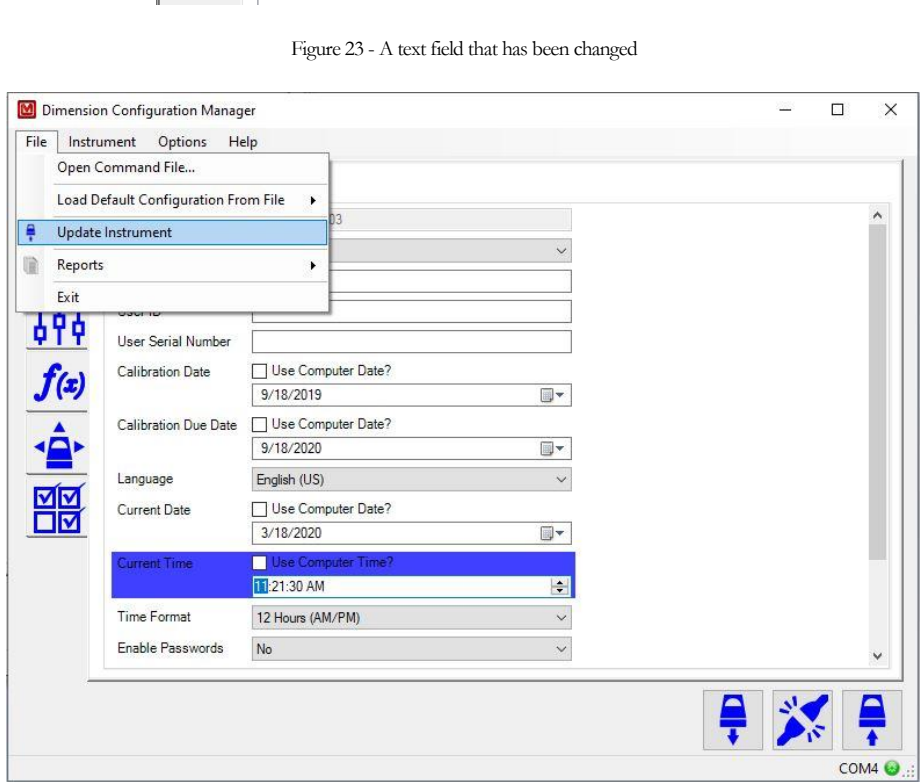

Figure 24 - Update Instrument button and menu item available

Once a field value has been changed from the value loaded from the instrument, the background color of the field will change colors (to a theme-based color). The Update Instrument menu item and button in the action buttons will become available. Click on either the Update Instrument button or menu item to save the changes to the instrument.

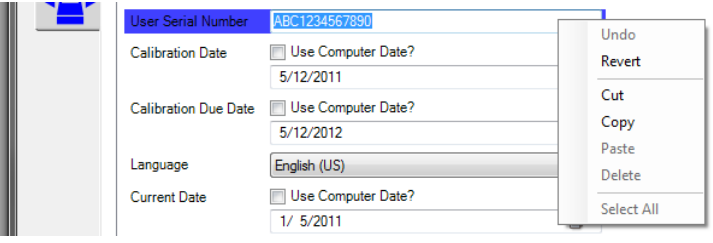

Figure 25 – Pop-up menu for a field

You can revert an individual field's value back to the current value on the instrument. To revert, opposite-button-click on that field. Click Revert on the pop-up menu that appears to change the value to the current value from the instrument. Menu items will vary with the field type and what actions have been performed.

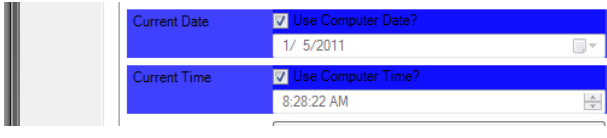

Figure 26 - Using the computer's date and time to set the instrument's value

Date and time fields have a check mark that instructs the application to use the computer's date or time when setting the instrument's values. Tick the check mark to use the computer's date or time. Untick the check mark to manually set the date or time.

# <span id="page-28-0"></span>7.4 Updating The Instrument

Click on the Update Instrument menu item, or button in the tab selection buttons, to send the changes to the instrument. After the instrument has been updated successfully, the field will change the background color to its default color. The Update Instrument menu item and button will become disabled (grayed out).

If a field does not update successfully, a window will be shown listing all of the fields that did not update. The most common cause of a field not updating is trying to change a read-only field.

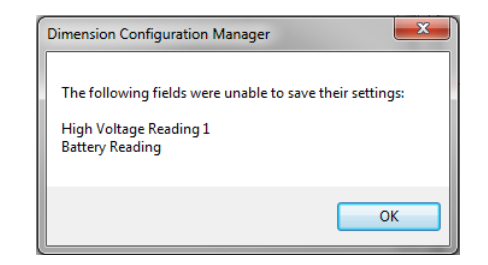

Figure 27 - Fields that did not update

# <span id="page-29-0"></span>7.5 Real Time Readings

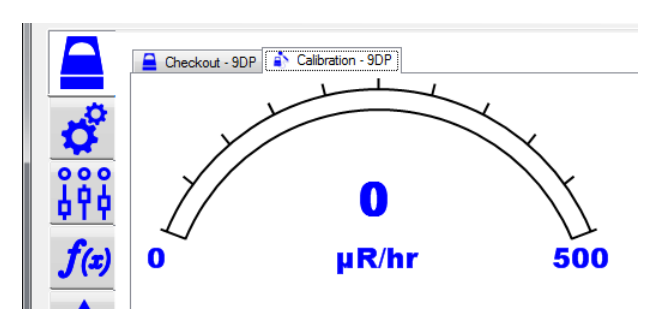

Figure 28 - Real time readings meter face

Real time readings from the instrument can be started only when an instrument is in a connected state with the application. Refer to Section [6.1.1.2 Instrument](#page-20-0)  [Menu](#page-20-0) for more information about the connected state. The real time readings meter face will display the same information as your instrument. If your instrument is set to automatically change ranges, the meter face will mimic the changes as they occur.

**Important:** Failing to disconnect from the instrument can cause real time readings from the instrument to have communication issues with the application.

**Note:** The real time readings meter face will change with the instrument model that is being connected.

# <span id="page-29-1"></span>7.6 Disconnecting The Instrument

You can disconnect from the instrument by using the Instrument menu (see [6.1.1.2 Instrument Menu\)](#page-20-0) or by shutting down the application through normal means (e.g., clicking the red "X" at the top of the window). This step is required before returning the instrument to a service status.

**Important:** Failing to disconnect from the instrument can cause real time readings from the instrument to have communication issues with the application.

<span id="page-31-0"></span>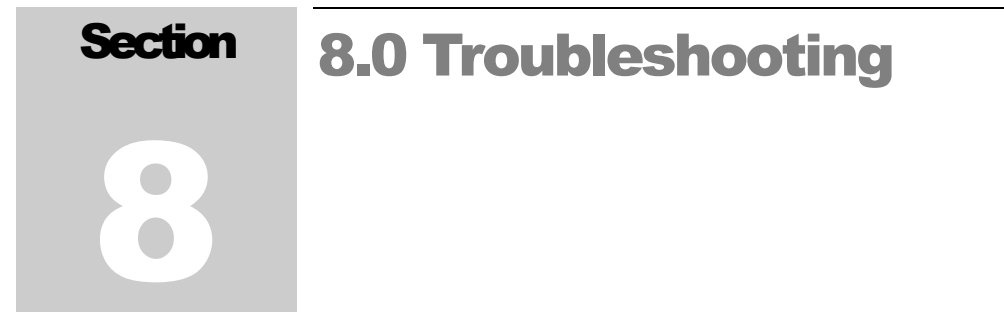

# <span id="page-31-1"></span>8.1 Instrument Not Found At Application Start-Up

There are several possible reasons that an instrument cannot be found when starting the application:

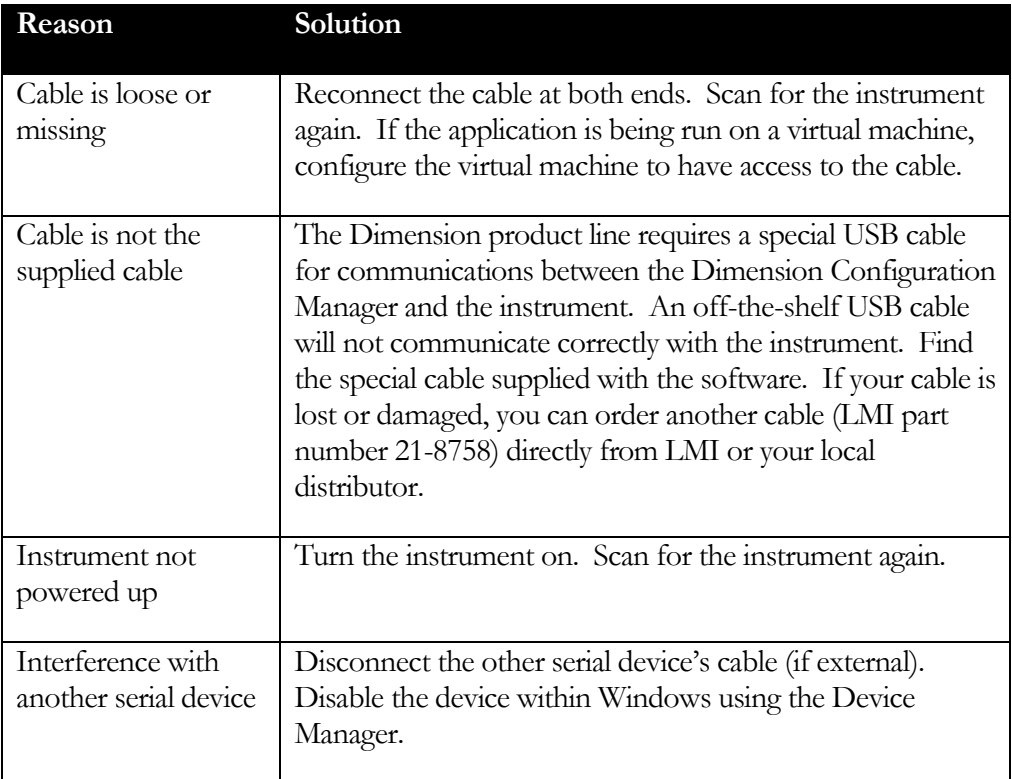

# <span id="page-31-2"></span>8.2 Tab Pages Display Unusual Instrument Information

This can happen when an instrument was in the real time readings mode and not disconnected from the application. To correct this, power down the instrument for a moment and then power it back up. Ensure the cable is properly connected. Load the instrument configuration again.